## **BAB V**

## **IMPLEMENTASI DAN PENGUJIAN**

#### **5.1 HASIL IMPLEMENTASI**

Pada tahap ini penulis mengimplementasikan hasil rancangan yang telah dibuat pada tahap sebelumnya. Implementasi yang dimaksud adalah proses menterjemahkan rancangan menjadi suatu sistem atau perangkat lunak. Implementasi merupakan kegiatan merubah rancangan program menjadi program yang dapat dieksekusi. Kegiatan ini memadukan rancangan basis data, rancangan antar muka dan algoritma program menjadi satu kesatuan yang berfungsi sebagai media pengolahan data. Adapun hasil implementasi dari rancangan perancangan sistem informasi penjualan adalah sebagai berikut:

### **5.1.1 Halaman Pengunjung**

#### 5.1.1.1 Tampilan Halaman Utama

Tampilan halaman utama Lancar Jaya Mebel dapat dilihat pada gambar 5.1. Tampilan tersebut merupakan hasil implementasi dari rancangan pada 5.1. Halaman utama akan tampil begitu pengunjung mengakses halaman web. Pada halaman ini terdapat menu-menu yang dapat diakses oleh pengunjung, yaitu : produk, kategori, cara beli, profil toko, registrasi, dan keranjang belanja. Pengunjung dapat melihat semua produk yang tersedia untuk di jual. Misalnya : meja rias, meja makan, kitchen set, dll.

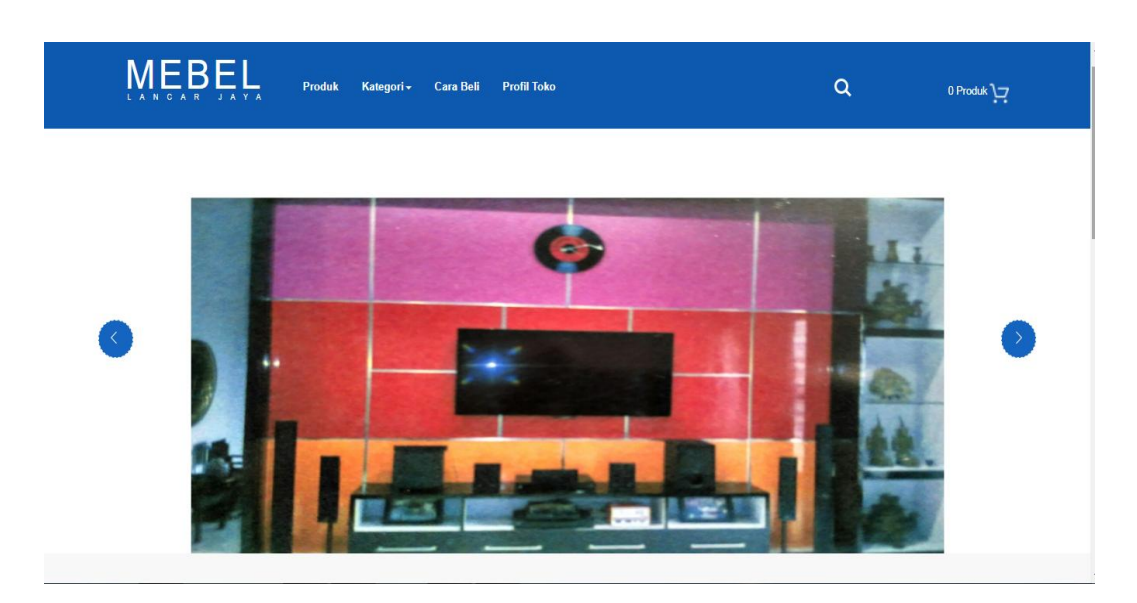

**Gambar 5.1 Tampilan** *Form* **Halaman Utama**

5.1.1.2 Tampilan Halaman Menu Produk

Halaman menu produk merupakan halaman yang berisikan tentang produk yang di jual pada Lancar Jaya Mebel. Bentuk tampilan halaman menu produk dapat dilihat pada gambar 5.2 dibawah ini :

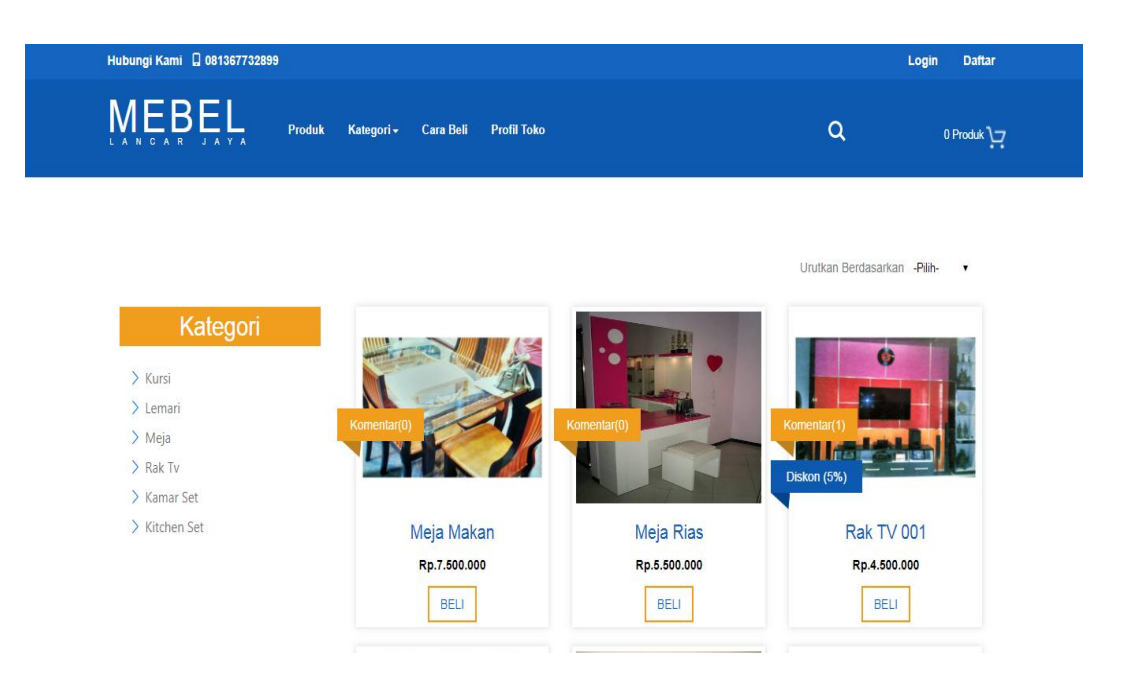

**Gambar 5.2 Tampilan Halaman Menu Produk**

### 5.1.1.3 Tampilan Halaman Menu Kategori

Halaman menu kategori merupakan menu yang berisikan kategori dari produk yang dijual pada Lancar Jaya Mebel. Bentuk tampilan menu kategori dapat dilihat pada gambar 5.3 dibawah ini :

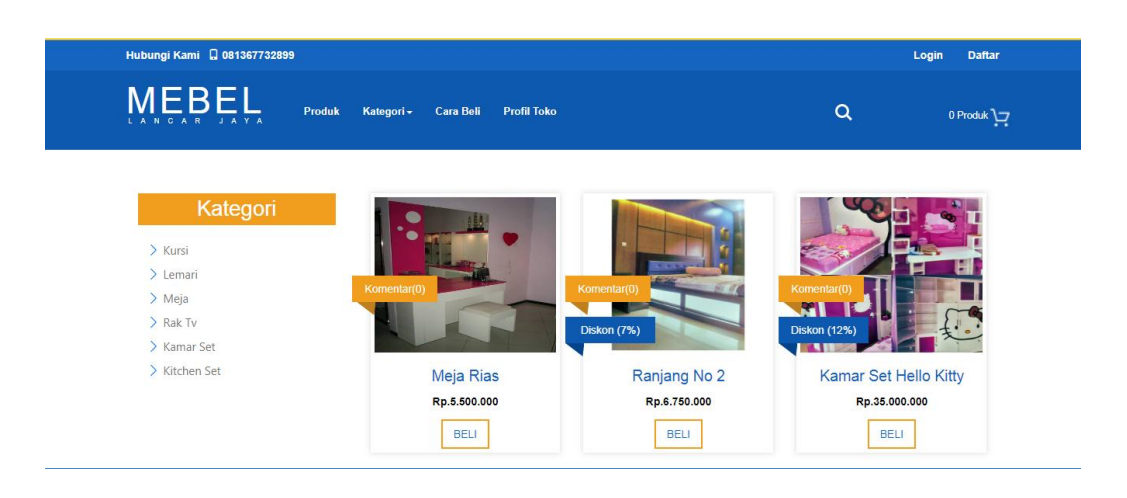

**Gambar 5.3 Tampilan Menu Kategori**

### 5.1.1.4 Tampilan Halaman Menu Cara Beli

Halaman menu cara beli merupakan halaman yang berisikan tentang langkah-langkah cara pembelian produk di Lancar Jaya Mebel. Bentuk tampilan halaman menu cara beli dapat dilihat pada gambar 5.4 dibawah ini :

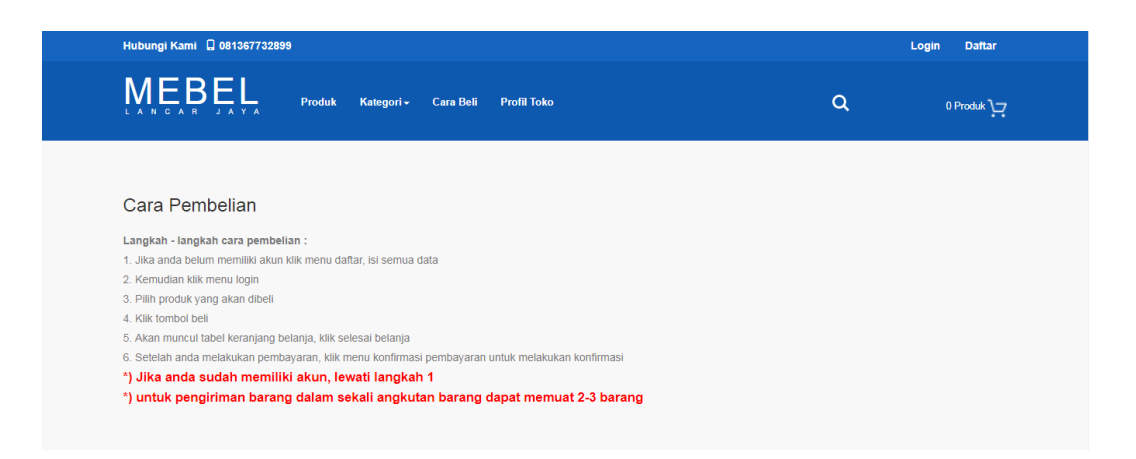

## **Gambar 5.4 Tampilan Menu Cara Beli**

#### 5.1.1.5 Tampilan Halaman Menu Profil Toko

Halaman menu profil toko merupakan halaman yang berisikan tentang profil usaha Lancar Jaya Mebel Jambi. Bentuk tampilan halaman menu profil toko dapat dilihat pada gambar 5.5 dibawah ini :

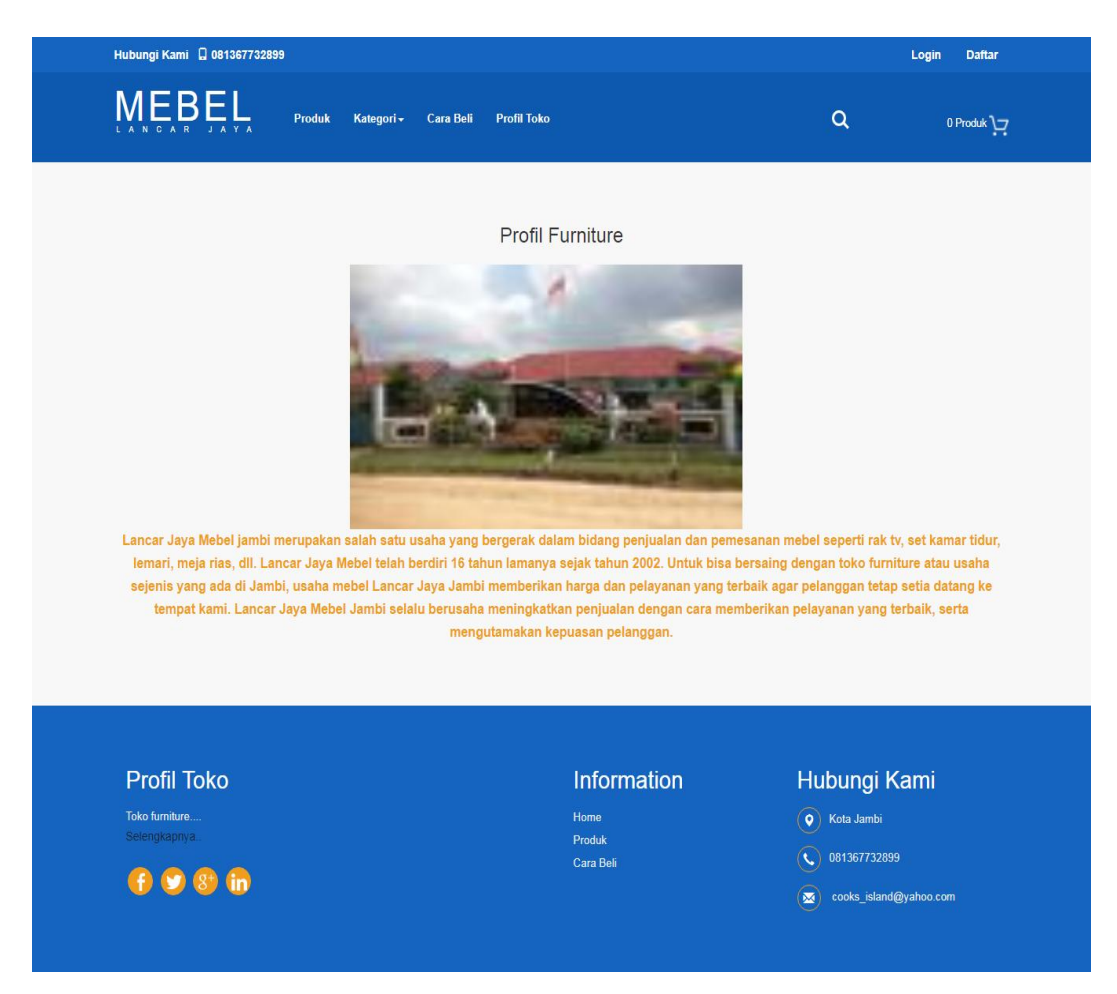

### **Gambar 5.5 Tampilan Halaman Menu Profil Toko**

### 5.1.1.6 Tampilan Halaman Kontak

Halaman kontak merupakan halaman yang berisikan kontak dan alamat email Lancar Jaya Mebel. Berikut tampilan halaman kontak dapat dilihat pada gambar 5.6 dibawah ini :

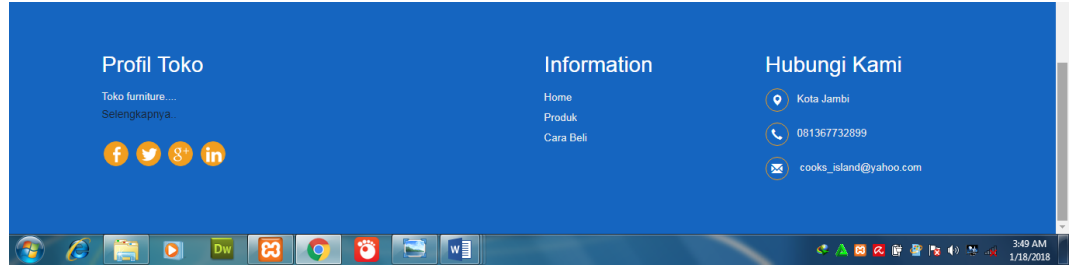

## **Gambar 5.6 Tampilan Halaman Kontak**

### 5.1.1.7 Tampilan Menu Administrator

Halaman menu administrator merupakan halaman utama administrator yang terdiri dari menu-menu yang dapat digunakan oleh admin dalam menginput data-data di *website* Lancar Jaya Mebel Jambi. Bentuk tampilan halaman menu administrator dapat dilihat pada gambar 5.7 dibawah ini :

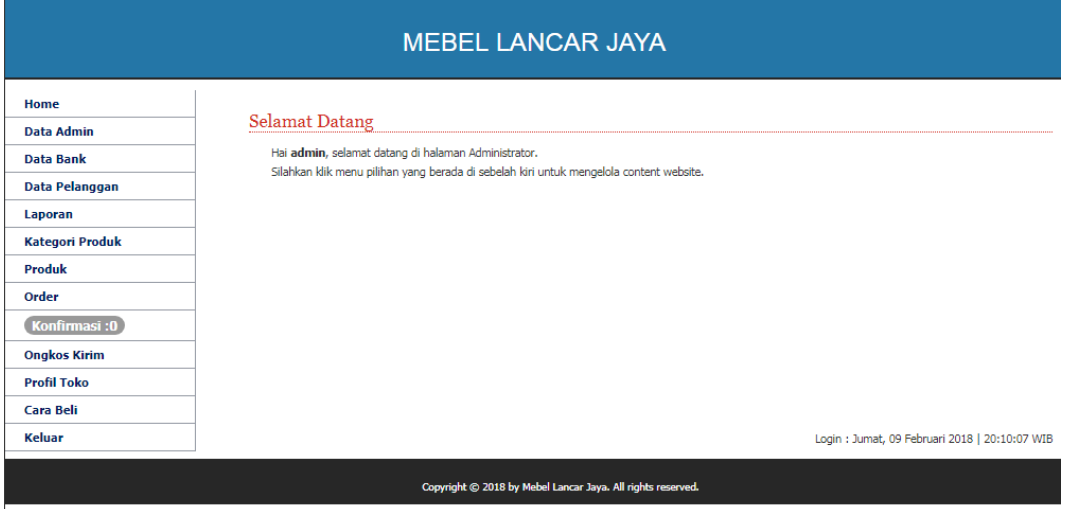

# **Gambar 5.7 Tampilan Menu Administrator**

## **5.1.2 Tampilan Halaman Input**

Tampilan halaman input ini akan menampilkan halaman-halaman yang hanya bisa diakses oleh admin, berikut penjelasannya :

5.1.2.1 Tampilan Halaman Login Administrator

Halaman login admin berguna untuk membatasi pengguna sistem, hanya admin saja yang berhak menggunakan sistem ini. Bentuk tampilan halaman login admin dapat dilihat pada gambar 5.8 dibawah ini

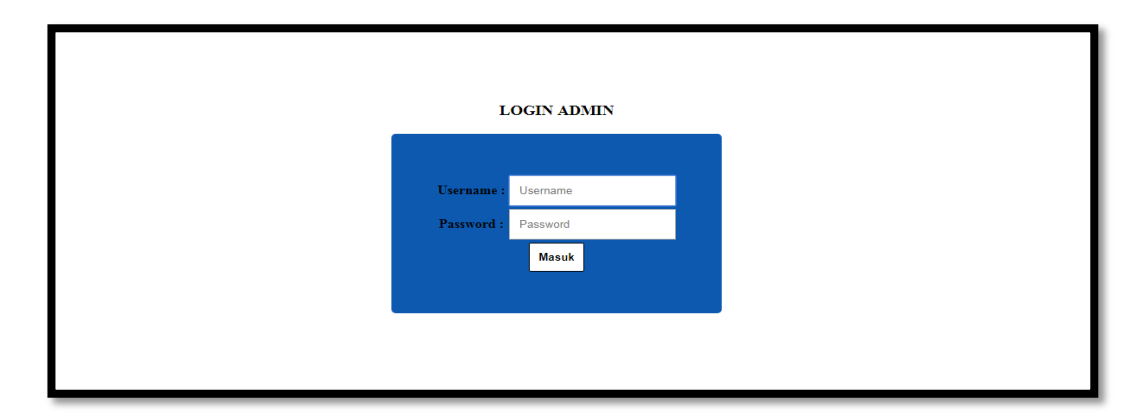

### **Gambar 5.8 Tampilan Halaman Login Administrator**

## 5.1.2.2 Tampilan Halaman Mengelola Data Admin

Halaman ini digunakan admin untuk mengelola data admin. Admin akan menginputkan nama lengkap, email, no.telp, *username* dan *password*. Bentuk tampilan halaman data admin dapat dilihat pada gambar 5.9 dibawah ini :

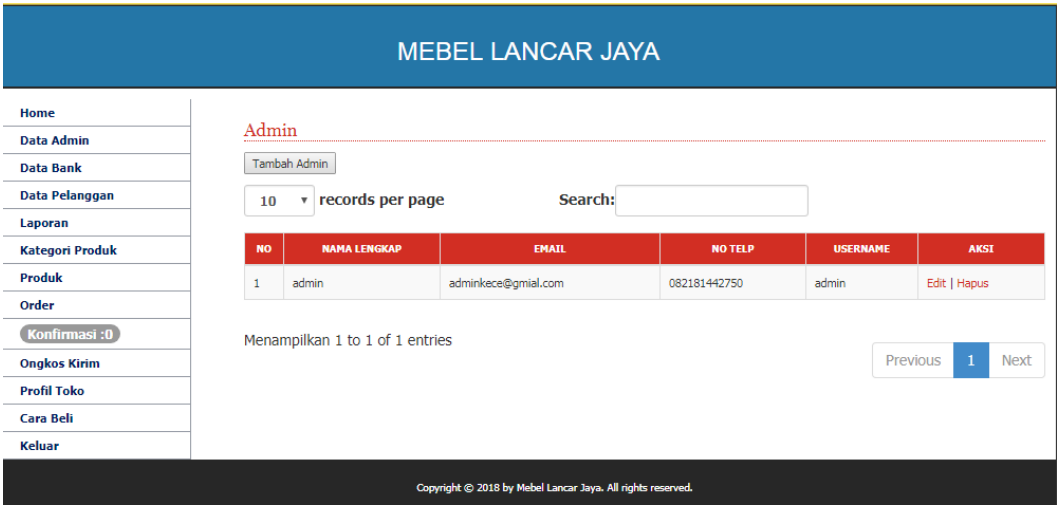

**Gambar 5.9 Tampilan Halaman Data Admin**

### 5.1.2.5 Tampilan Halaman Data Bank

Halaman akun bank merupakan halaman yang berisikan data bank yang digunakan untuk transaksi pembayaran. Admin akan menginputkan data bank pada *button* Tambah. Admin akan menginputkan data kategori dari produk. Admin dapat melakukan penambahan, pengeditan, penghapusan mengenai data bank. Bentuk tampilan halaman kategori produk dapat dilihat pada gambar 5.10 dibawah ini :

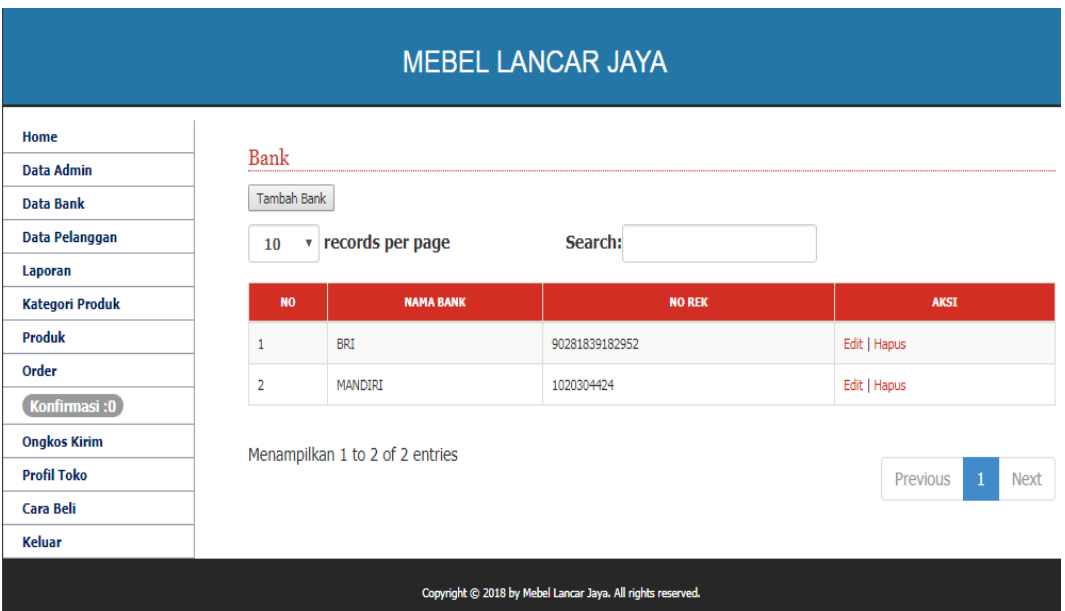

#### **Gambar 5.10 tampilan Halaman Data Bank**

### 5.1.2.6 Tampilan Halaman Data Pelanggan

Halaman data pelanggan merupakan halaman yang berisikan data pelanggan dari Lancar Jaya Mebel. Pelanggan akan menginputkan nama lengkap, no. telp, email, alamat, kota. Bentuk tampilan halaman data pelanggan dapat dilihat pada gambar 5.11 dibawah ini :

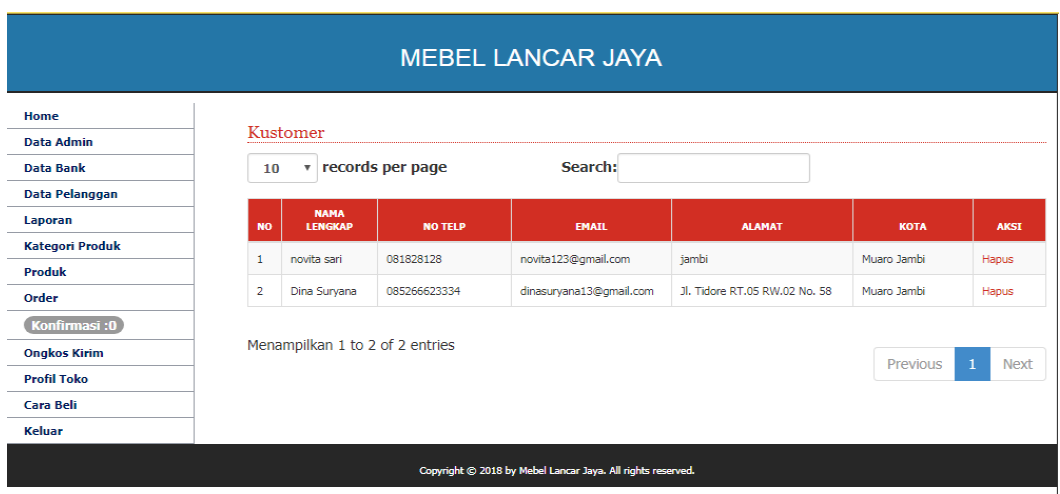

**Gambar 5.11 Tampilan Halaman Data Pelanggan**

5.1.2.6 Tampilan Halaman Laporan

Halaman laporan merupakan halaman yang berisikan laporan penjualan dan laporan produk masuk. Bentuk tampilan halaman laporan dapat dilihat pada gambar 5.12 dibawah ini :

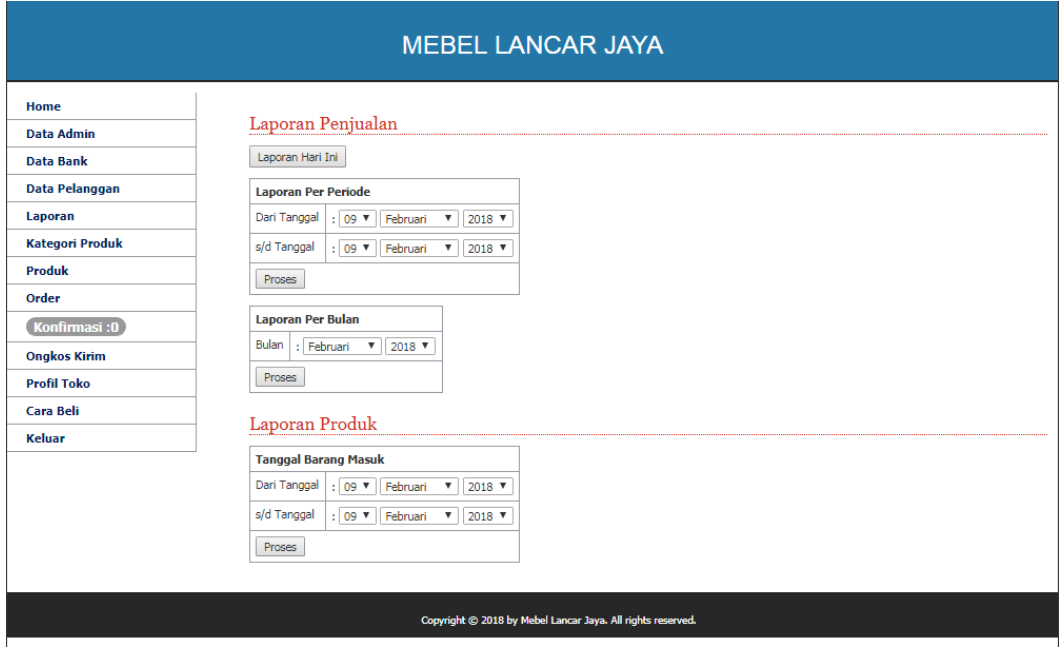

**Gambar 5.12 Tampilan Halaman Laporan**

### 5.1.2.7 Tampilan Halaman Kategori Produk

Halaman kategori produk merupakan halaman yang berisikan kategori produk yang dijual Lancar Jaya Mebel. Admin akan menginputkan data kategori pada *button* Tambah. Admin akan menginputkan data kategori dari produk. Admin dapat melakukan penambahan, pengeditan, penghapusan mengenai data kategori. Bentuk tampilan halaman kategori produk dapat dilihat pada gambar 5.13 dibawah ini :

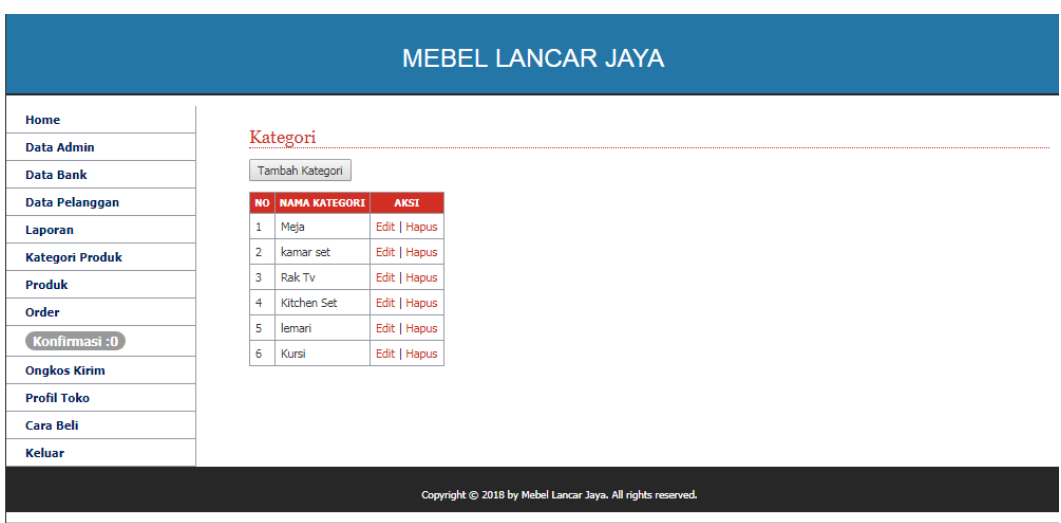

## **Gambar 5.13 Tampilan Halaman Kategori Produk**

## 5.1.2.8 Tampilan Halaman Produk

Halaman produk merupakan halaman yang berisikan produk yang dijual Lancar Jaya Mebel. Pada halaman ini admin menginputkan data produk, menghapus data produk, mengedit data produk. Bentuk tampilan halaman kategori produk dapat dilihat pada gambar 5.14 dibawah ini :

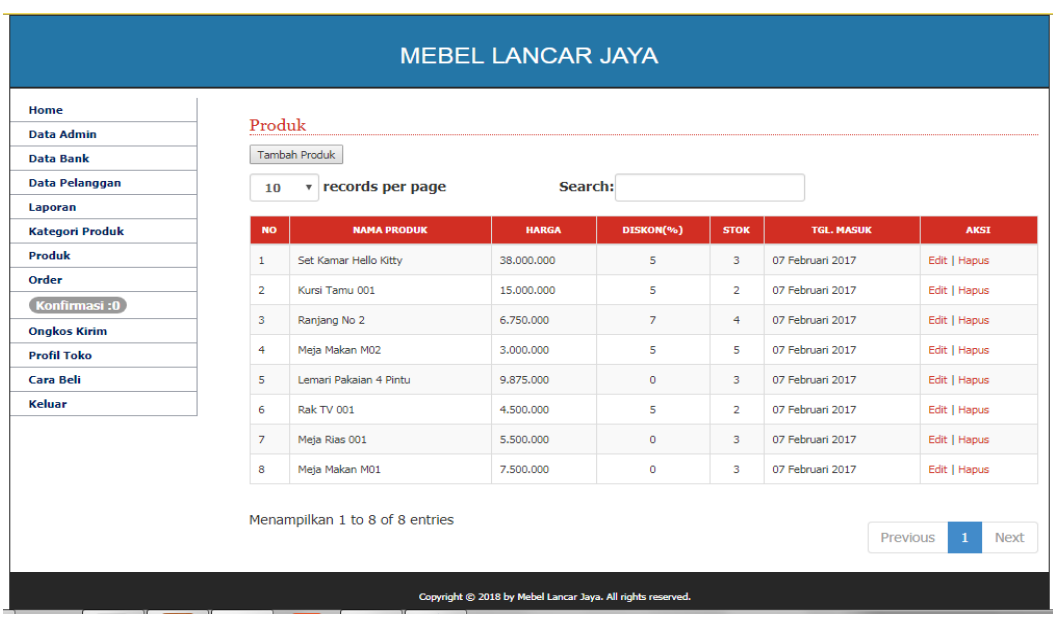

# **Gambar 5.14 Tampilan Halaman Produk**

# 5.1.2.9 Tampilan Halaman Order

Halaman order merupakan halaman yang berisikan data order yang telah dijual Lancar Jaya Mebel. Pada halaman ini juga ditampilkan detail pemesana produk yang telah dipesan oleh pelanggan. Bentuk tampilan halaman kategori produk dapat dilihat pada gambar 5.15 dibawah ini :

| <b>MEBEL LANCAR JAYA</b>                                                                                                    |                                 |                      |                   |            |               |                              |             |
|----------------------------------------------------------------------------------------------------|---------------------------------|----------------------|-------------------|------------|---------------|------------------------------|-------------|
| Home<br><b>Data Admin</b>                                                                                                    | Order                           |                      |                   |            |               |                              |             |
| <b>Data Bank</b><br>Data Pelanggan                                                                                             | 10<br>$\boldsymbol{\mathrm{v}}$ | records per page     |                   | Search:    |               |                              |             |
| Laporan                                                                                                    | <b>NO.ORDER</b>                 | <b>NAMA KUSTOMER</b> | <b>TGL. ORDER</b> | <b>JAM</b> | <b>STATUS</b> | <b>KONFIRMASI PEMBAYARAN</b> | <b>AKSI</b> |
| <b>Kategori Produk</b><br>Produk                                                                                               | 287                             | novita sari          | 06 Desember 2017  | 07:17:19   | Lunas         | Sudah                        | Detail      |
| Order                                                                                                    | 288                             | novita sari          | 06 Desember 2017  | 12:55:23   | Lunas         | Sudah                        | Detail      |
| Konfirmasi:0                                                                                                    | 289                             | Dina Suryana         | 29 Januari 2018   | 15:36:22   | Lunas         | Sudah                        | Detail      |
| <b>Ongkos Kirim</b>                                                                                                    | 290                             | Dina Suryana         | 05 Februari 2018  | 02:00:24   | Baru          | Belum                        | Detail      |
| <b>Profil Toko</b><br>Cara Beli<br>Menampilkan 1 to 4 of 4 entries<br><b>Keluar</b><br>$\mathbf{1}$<br>Previous<br><b>Next</b> |                                 |                      |                   |            |               |                              |             |
| Copyright @ 2018 by Mebel Lancar Jaya. All rights reserved.                                                                    |                                 |                      |                   |            |               |                              |             |

**Gambar 5.15 Tampilan Halaman Order**

### 5.1.2.10 Tampilan Halaman Konfirmasi

Halaman konfirmasi merupakan halaman yang berisikan data pesanan produk yang telah dipesan oleh pelanggan. Pada halaman ini berisikan detail order yang dipesan dan telah dibayar oleh pelanggan. Kemudian admin mengkonfirmasi pemesanan dengan mengubah status BARU menjadi LUNAS.. Bentuk tampilan halaman konfirmasi dapat dilihat pada gambar 5.16 dibawah ini :

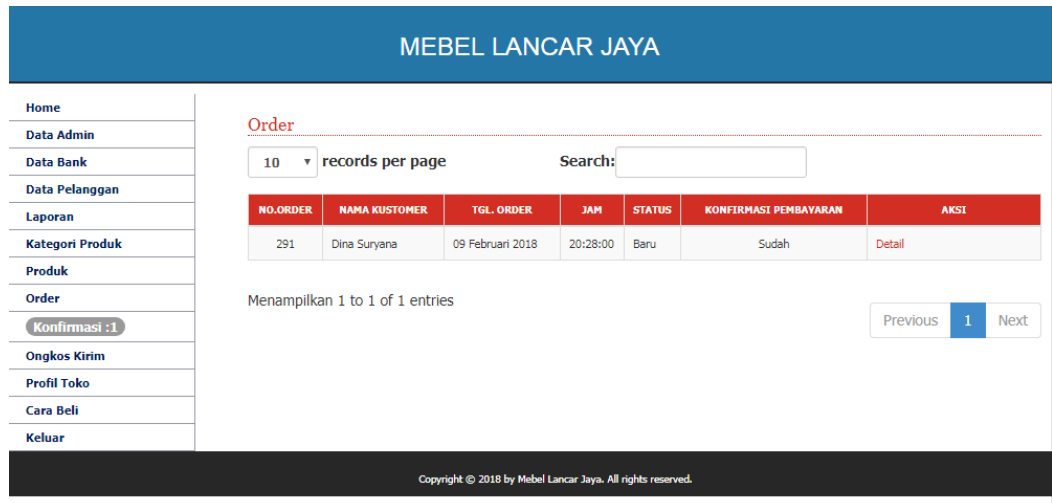

#### **Gambar 5.16 Tampilan Halaman Konfirmasi**

#### 5.1.2.11 Tampilan Halaman Ongkos Kirim

Halaman ongkos kirim merupakan halaman yang berisikan data ongkos kirim pengantaran pemesanan barang. Admin dapat menambahkan, mengedit, menghapus data ongkos kirim. Bentuk tampilan halaman ongkos kirim dapat dilihat pada gambar 5.17 dibawah ini :

| <b>MEBEL LANCAR JAYA</b>                                    |                |                     |                     |                      |  |
|-------------------------------------------------------------|----------------|---------------------|---------------------|----------------------|--|
| Home                                                        |                |                     |                     |                      |  |
| <b>Data Admin</b>                                           |                | <b>Ongkos Kirim</b> |                     |                      |  |
| <b>Data Bank</b>                                            |                | Tambah Ongkos Kirim |                     |                      |  |
| Data Pelanggan                                              | <b>NO</b>      | <b>NAMA KOTA</b>    | <b>ONGKOS KIRIM</b> | <b>AKSI</b>          |  |
| Laporan                                                     | $\mathbf{1}$   | Kerinci             | 500,000             | Edit   Hapus         |  |
| <b>Kategori Produk</b>                                      | $\overline{2}$ | Kota Jambi          |                     | 50.000 Edit   Hapus  |  |
| Produk                                                      | з              | Muaro Jambi         | 150,000             | Edit   Hapus         |  |
| Order                                                       | 4              | Bungo               | 200,000             | Edit   Hapus         |  |
| Konfirmasi:1                                                | 5              | Batanghari          | 100,000             | Edit   Hapus         |  |
|                                                             | 6              | <b>Tanjab Barat</b> | 150,000             | Edit   Hapus         |  |
| <b>Ongkos Kirim</b>                                         | $\overline{7}$ | <b>Tanjab Timur</b> | 150,000             | Edit   Hapus         |  |
| <b>Profil Toko</b>                                          | 8              | Tebo                |                     | 150.000 Edit   Hapus |  |
| Cara Beli                                                   |                |                     |                     |                      |  |
| Keluar                                                      |                |                     |                     |                      |  |
| Copyright @ 2018 by Mebel Lancar Jaya. All rights reserved. |                |                     |                     |                      |  |

**Gambar 5.17 Tampilan Halaman Ongkos Kirim**

5.1.2.12 Tampilan Halaman Input Profil Toko

Halaman input profil toko merupakan halaman yang digunakan untuk menginputkan dan mengedit profil Lancar Jaya Mebel Jambi yang dilakukan oleh admin. Bentuk tampilan halaman input profil toko dapat dilihat pada gambar 5.18 dibawah ini :

| <b>MEBEL LANCAR JAYA</b>                                      |                                                                                                    |  |  |  |  |
|---------------------------------------------------------------|----------------------------------------------------------------------------------------------------|--|--|--|--|
| Home<br><b>Data Admin</b><br><b>Data Bank</b>                 | Profil Toko Online                                                                                                    |  |  |  |  |
| <b>Data Pelanggan</b><br>Laporan<br><b>Kategori Produk</b>    | Profil Toko<br>B <i>I</i> U ABC   三三三三  Styles   v Format   v Font family   v Font size   v                                                                                                |  |  |  |  |
| <b>Produk</b><br>Order<br>Konfirmasi:1                        | Toko Mebel merupakan toko yang menjual berbagai macam<br>perabot seperti meja makan, springbad, lemari pakaian, lemari                                                                     |  |  |  |  |
| <b>Ongkos Kirim</b><br><b>Profil Toko</b><br><b>Cara Beli</b> | hias dan berbagai macam produk furniture lainnya. Toko<br>Furniture dirintis sejak tahun 2013 yang terletak di Kota Jambi.<br>Toko Furniture selalu berusaha meningkatkan penjualan dengan |  |  |  |  |
| Keluar                                                        | Path:<br><b>Batal</b><br>Update                                                                                                    |  |  |  |  |
| Copyright @ 2018 by Mebel Lancar Jaya. All rights reserved.   |                                                                                                    |  |  |  |  |

**Gambar 5.18 Tampilan Halaman Input Profil Toko**

### 5.1.2.13 Tampilan Halaman Input Cara Beli

Tampilan halaman cara beli merupakan halaman yang berisikan langkahlangkah cara pembelian produk. Bentuk tampilan halaman input cara beli dapat dilihat pada gambar 5.19 dibawah ini :

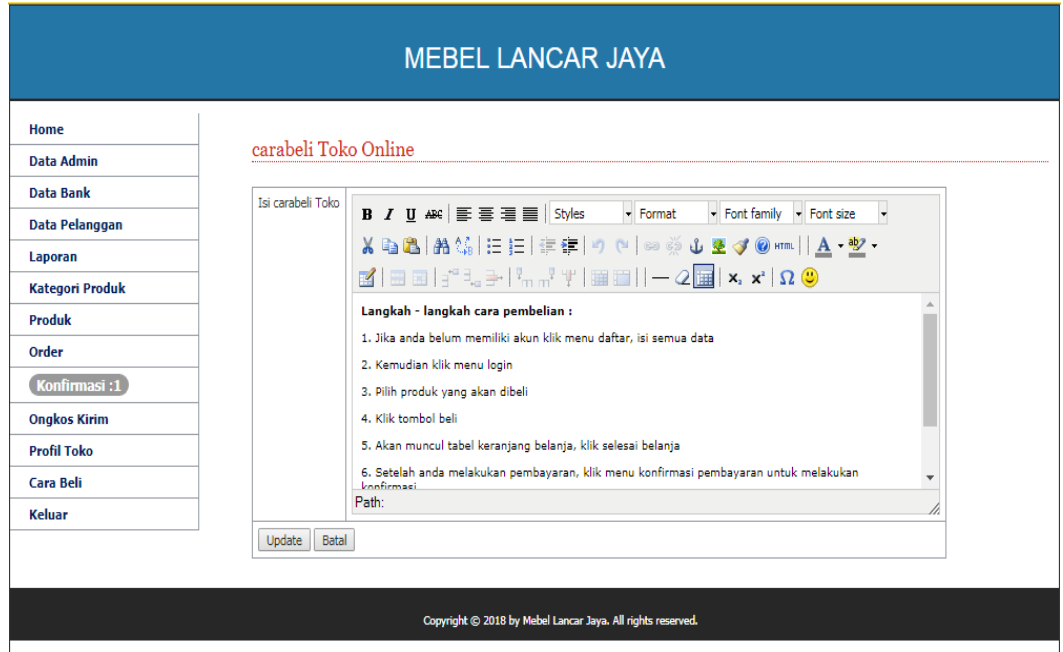

### **Gambar 5.19 Tampilan Halaman Input Cara Beli**

5.1.2.14 Tampilan Halaman Daftar Pelanggan

Tampilan halaman daftar pelanggan merupakan halaman yang berisikan form pendaftaran pelanggan. Bentuk tampilan halaman daftar pelanggan dapat dilihat pada gambar 5.20 dibawah ini :

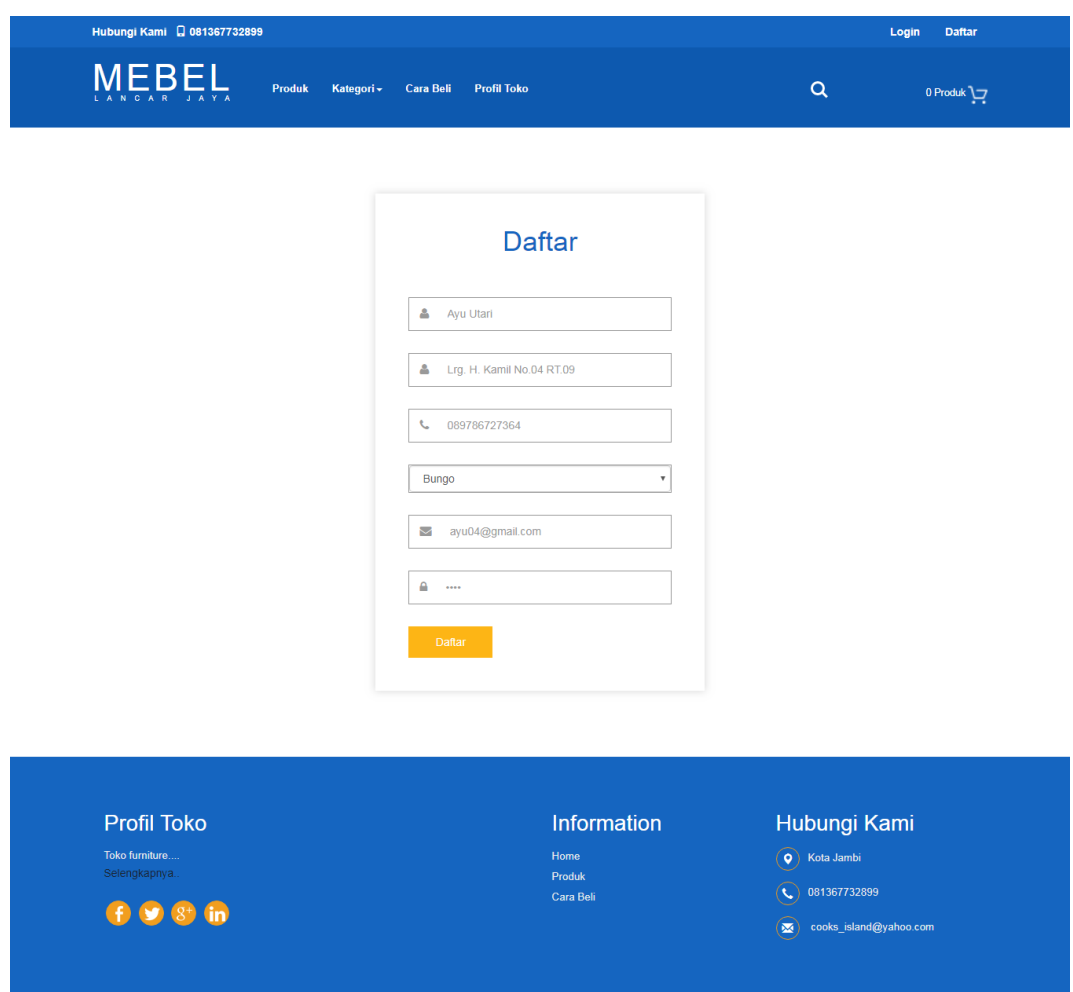

# **Gambar 5.20 Tampilan Halaman Daftar Pelanggan**

5.1.2.15 Tampilan Halaman Login Pelanggan

Halaman ini digunakan pelanggan yang telah terdaftar untuk membeli produk. Bentuk tampilan halaman login pelanggandapat dilihat pada gambar 5.21 dibawah ini :

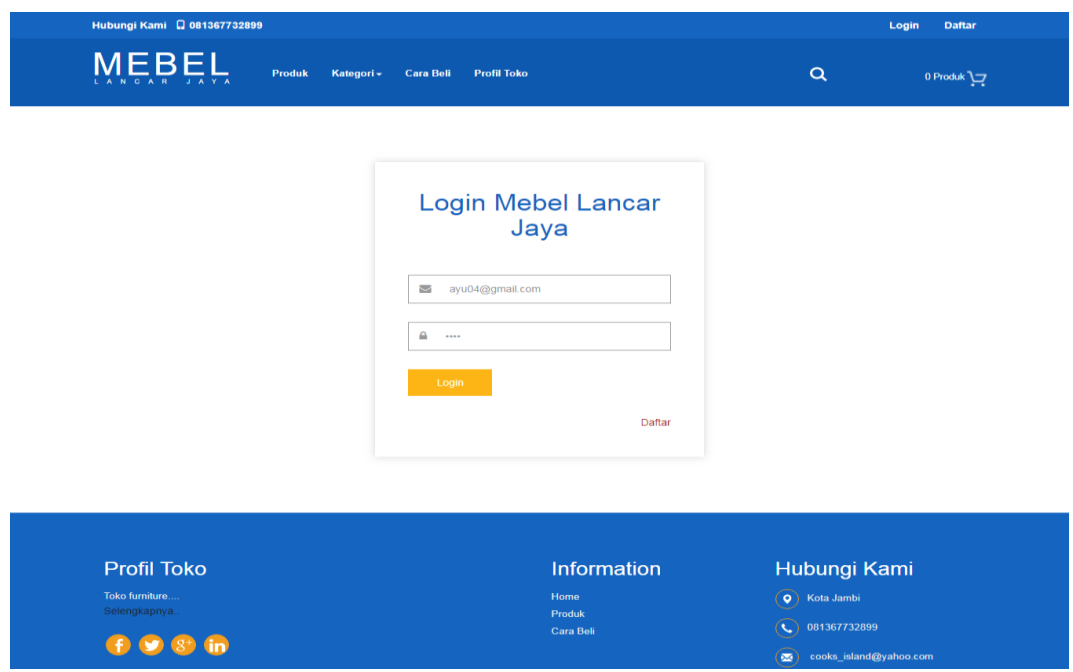

**Gambar 5.21 Tampilan Halaman Login Pelanggan**

5.1.2.16 Tampilan Halaman Utama Pelanggan

Halaman utama pelanggan merupakan halaman yang akan muncul setelah pelanggan melakukan *login* terlebih dahulu. Bentuk tampilan halaman utama pelanggan dapat dilihat pada gambar 5.22 dibawah ini :

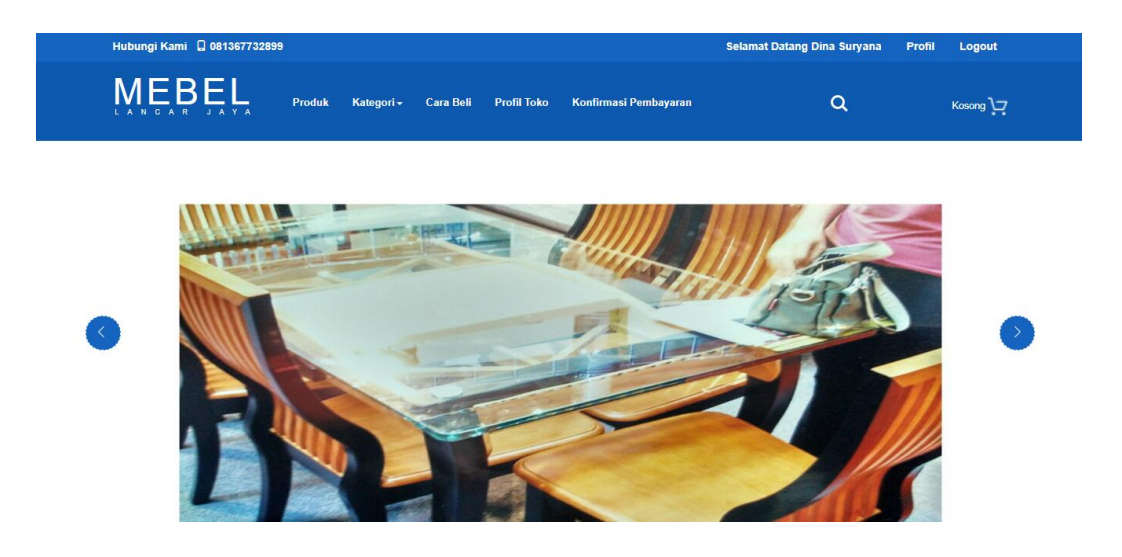

**Gambar 5.22 Tampilan Halaman Utama Pelanggan**

5.1.2.17 Tampilan Halaman Profil Pengguna

Halaman profil pengguna merupakan halaman yang berisikan data pelanggan yang dapat dikelola oleh pelanggan yang sudah login. Bentuk tampilan halaman profil pengguna dapat dilihat pada gambar 5.23 dibawah ini :

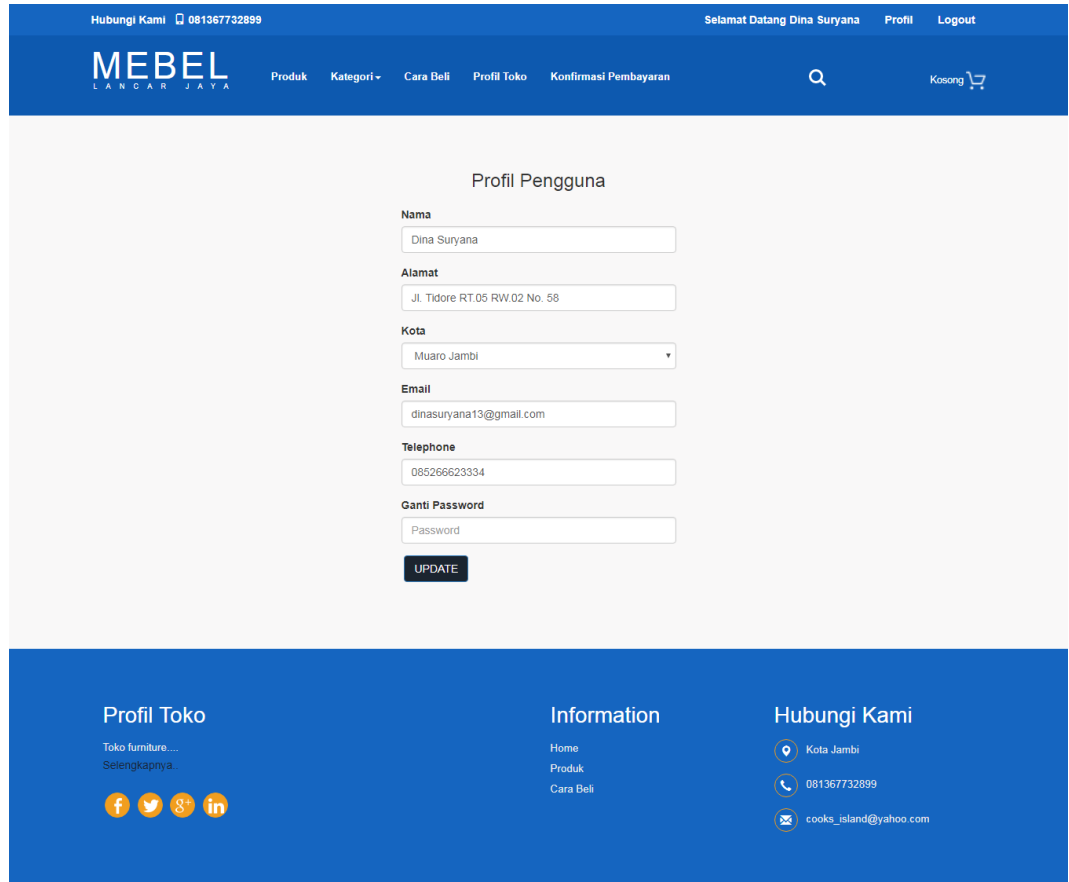

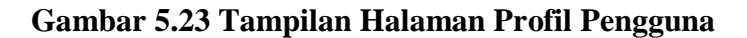

### 5.1.2.18 Tampilan Halaman Keranjang Belanja

Halaman keranjang belanja merupakan halaman yang berisikan pemesanan produk yang akan dibeli oleh pelanggan. Bentuk tampilan halaman keranjang belanja dapat dilihat pada gambar 5.24 dibawah ini :

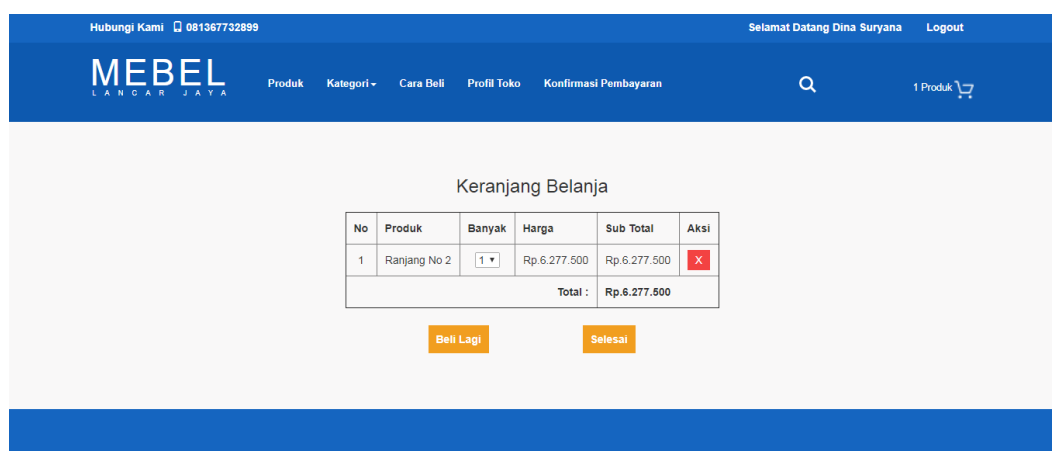

**Gambar 5.24 Tampilan Halaman Keranjang Belanja**

5.1.2.19 Tampilan Halaman Konfirmasi Pembayaran

Halaman konfirmasi pembayaran merupakan halaman yang berisikan konfirmasi pembayaran atas pembelian produk. Bentuk tampilan halaman konfirmasi pembayaran dapat dilihat pada gambar 5.25 dibawah ini :

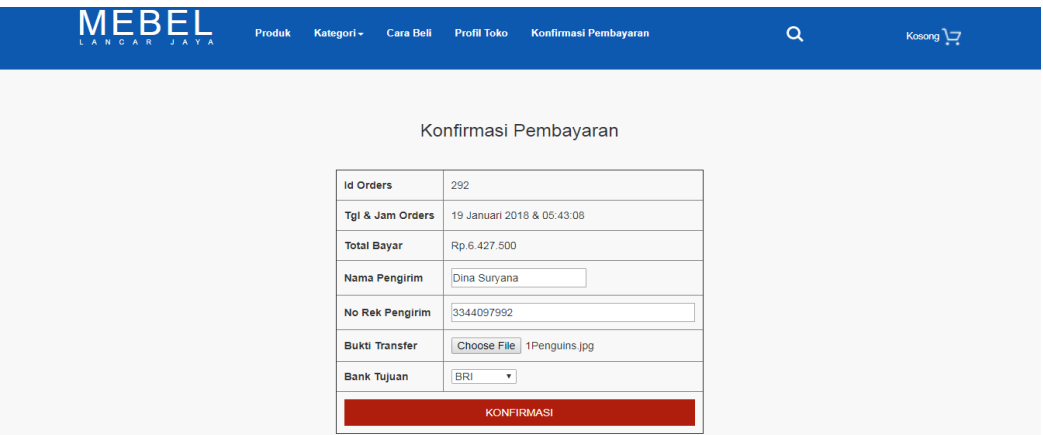

**Gambar 5.25 Tampilan Halaman Konfirmasi Pembayaran**

5.1.2.20 Tampilan Halaman Konfirmasi Barang Diterima

Halaman konfirmasi barang diterima merupakan halaman yang berisikan konfirmasi produk yang telah diterima pelanggan, serta ulasan dari pelanggan tentang produk yang telah diterima. Bentuk tampilan halaman konfirmasi pembayaran dapat dilihat pada gambar 5.26 dibawah ini ;

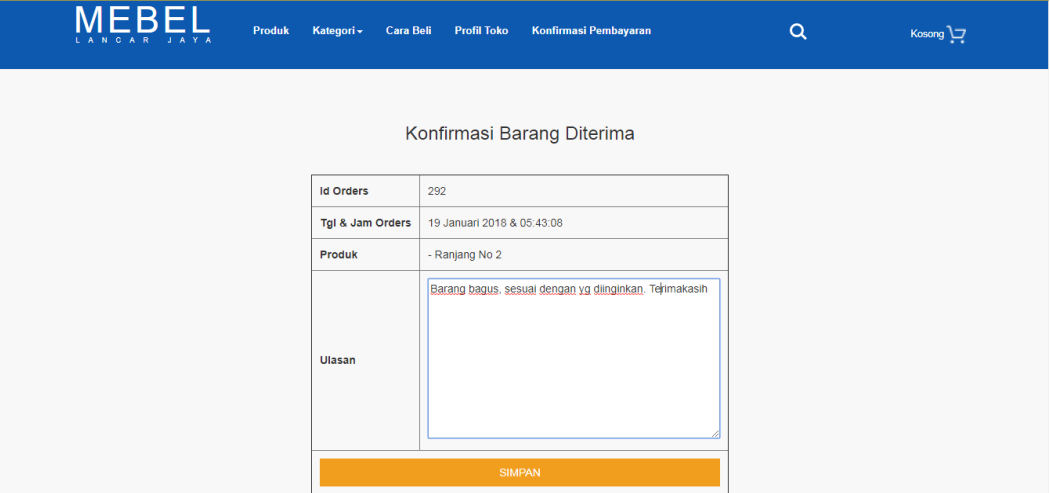

**Gambar 5.26 Tampilan Halaman Konfirmasi Barang Diterima**

### **5.2 PENGUJIAN SISTEM**

Pada tahap ini, penulis akan menjelaskan penelitian terhadap tahap pengujian hasil akhir yang dilakukan dari Perancangan Sistem Informasi Penjualan Pada Lancar Jaya Mebel yang telah dibuat. Penulis melakukan tahap pengujian sistem secara fungsional untuk mengetahui keberhasilan dari implementasi sistem yang telah dilakukan, yaitu dengan menggunakan metode *Black Box* yang difokuskan pada output yang dihasilkan sistem. Tujuan dari pengujian ini yaitu untuk mengetahui hasil yang dicapai dan apakah sistem sudah berjalan sesuai dengan kebutuhan dan keinginan pengguna terutama penulis, dan apakah masih terdapat kesalahan dan kekurangan pada perancangan ini. Dalam pelaksanaan proses pengujian yang dilakukan pertama kali oleh penulis yaitu

mencoba menjalankan setiap menu yang ada dan memperhatikan atau mengamati setiap tampilan apakah sesuai dengan tujuan yang telah dipaparkan pada bab sebelumnya, sehingga penulis dapat mengetahui hal-hal dan kesalahan-kesalahan dari sistem ini.

Apabila setelah langkah implementasi dari sistem ini telah selesai dan menghasilkan sesuai dengan keinginan, kebutuhan, dan tujuan, maka langkah selanjutnya penulis akan melakukan tahap penyimpanan hasil dari pengujian yang dapat dijabarkan sebagai berikut :

### **5.2.1 Pengujian Modul** *Login* **Admin**

Pada tahap ini dilakukan pengujian pada modul *login* admin untuk mengetahui apakah proses *login* admin atau fungsional *login* admin dapat berjalan dengan baik. Hasil pengujian pada modul ini penulis sajikan pada tabel 5.1 dibawah ini :

| <b>Modul</b> | <b>Prosedur</b> | <b>Masukan</b>  | <b>Keluaran</b> | Hasil yang   | <b>Kesimpulan</b> |
|--------------|-----------------|-----------------|-----------------|--------------|-------------------|
| yang diuji   | pengujian       |                 | yang            | didapat      |                   |
|              |                 |                 | diharapkan      |              |                   |
| Login        | -Masukan        | <i>Username</i> | Admin           | Admin        | Baik              |
| Admin        | username        | dan             | berhasil        | berhasil     |                   |
| (Berhasil)   | dan             | password        | login<br>dan    | login<br>dan |                   |
|              | password        | yang            | tampil          | tampil       |                   |
|              | admin           | sesuai          | halaman         | halaman      |                   |
|              | secara          | dengan          | utama           | utama        |                   |
|              | benar           | database        |                 |              |                   |
| Login        | Masukan         | <i>Username</i> | Admin           | Admin        | Baik              |
| Admin        | username        | dan             | gagal login     | gagal login  |                   |
| (Gagal)      | dan             | password        | dan<br>tampil   | dan tampil   |                   |
|              | password        | yang tidak      | pesan           | pesan        |                   |
|              | admin           | sesuai          | "Username"      | "Username"   |                   |
|              | yang salah      | dengan          | atau            | atau         |                   |

**Tabel 5.1 Pengujian Modul** *Login* **Admin**

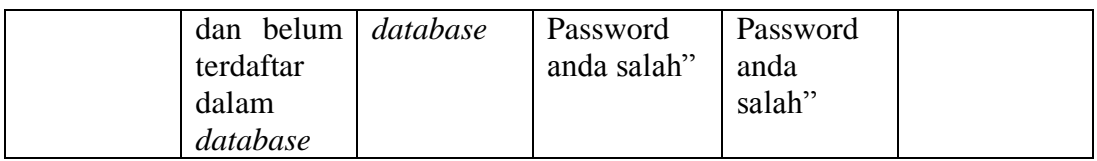

## **5.2.2 Pengujian Modul Mengelola Data Admin**

Pada tahap ini pengujian pada modul data admin oleh admin untuk mengetahui apakah proses mengelola data admin atau fungsional mengelola data admin dapat berjalan dengan baik. Hasil pengujian pada modul ini dapat dilihat pada tabel 5.2 dibawah ini :.

| <b>Modul</b> | <b>Prosedur</b> | <b>Masukan</b> | <b>Keluaran</b> | <b>Hasil</b> yang | <b>Kesimpul</b> |
|--------------|-----------------|----------------|-----------------|-------------------|-----------------|
| yang         | pengujian       |                | yang            | didapat           | an              |
| diuji        |                 |                | diharapk        |                   |                 |
|              |                 |                | an              |                   |                 |
| Tambah       | -Pilih menu     | Input data     | Data            | Data              | Baik            |
| Data         | data admin      | lengkap        | berhasil        | berhasil          |                 |
| Admin        | -klik tambah    |                | ditambah        | ditambah ke       |                 |
| (Berhasil)   | admin           |                | ke              | database          |                 |
|              | -Input data     |                | database        |                   |                 |
|              | -Klik           |                |                 |                   |                 |
|              | Simpan          |                |                 |                   |                 |
| Tambah       | -Pilih menu     | Input data     | Data gagal      | Data<br>gagal     | Baik            |
| Data         | data admin      | tidak          | ditambah        | ditambah          |                 |
| Admin        | -klik tambah    | lengkap        | dan             | dan               |                 |
| (Gagal)      | admin           |                | tampilkan       | tampilkan         |                 |
|              | -Klik           |                | pesan           | pesan             |                 |
|              | Simpan          |                | perintah        | perintah          |                 |
|              |                 |                | untuk           | untuk             |                 |
|              |                 |                | mengisi         | mengisi           |                 |
|              |                 |                | form yang       | form<br>yang      |                 |
|              |                 |                | kosong          | kosong            |                 |
| Edit Data    | -Pilih menu     | Input data     | Data            | Data              | Baik            |
| Admin        | data admin      | lengkap        | berhasil        | berhasil          |                 |
| (Berhasil)   | -Pilih<br>data  |                | diubah          | diubah<br>dan     |                 |
|              | admin yang      |                | dan             | disimpan ke       |                 |
|              | akan di edit    |                | disimpan        | database          |                 |

**Tabel 5.2 Pengujian Modul Mengelola Data Admin**

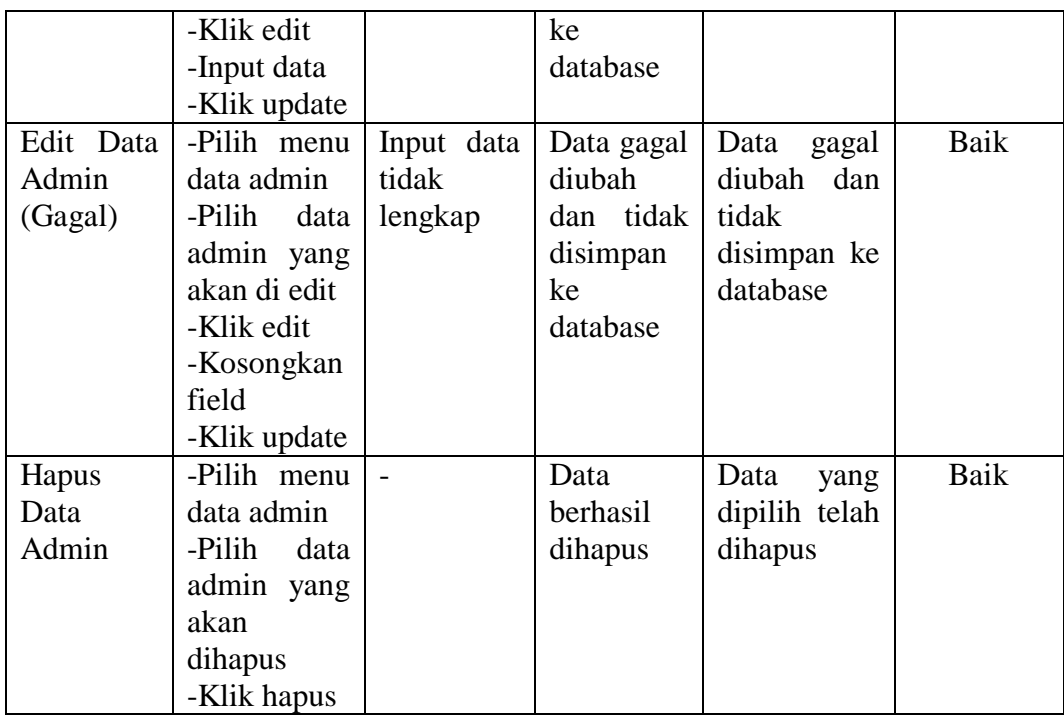

# **5.2.3 Pengujian Modul Mengelola Data Bank**

Pada tahap ini dilakukan pengujian pada modul data kategori oleh admin untuk mengetahui apakah proses mengelola data kategori dapat berjalan dengan baik. Hasil pengujian pada modul ini dapat dilihat pada tabel 5.3 dibawah ini :

**Tabel 5.3 Pengujian Modul Mengelola Data Bank**

| <b>Modul</b> | Prosedur     | <b>Masuka</b> | Keluaran    | <b>Hasil</b> yang | <b>Kesimpul</b> |
|--------------|--------------|---------------|-------------|-------------------|-----------------|
| yang         | pengujian    | n             | yang        | didapat           | an              |
| diuji        |              |               | diharapkan  |                   |                 |
| Tambah       | -Pilih menu  | Input         | Data        | Data              | Baik            |
| Bank         | data bank    | data          | berhasil    | berhasil          |                 |
| (berhasil)   | -Klik        | lengkap       | ditambah    | ditambah          |                 |
|              | Tambah       |               | dan         | dan               |                 |
|              | bank         |               | disimpan ke | disimpan ke       |                 |
|              | -Input data  |               | database    | database          |                 |
|              | -Klik update |               |             |                   |                 |
| Tambah       | -Pilih menu  | Input         | Data gagal  | Data gagal        | Baik            |

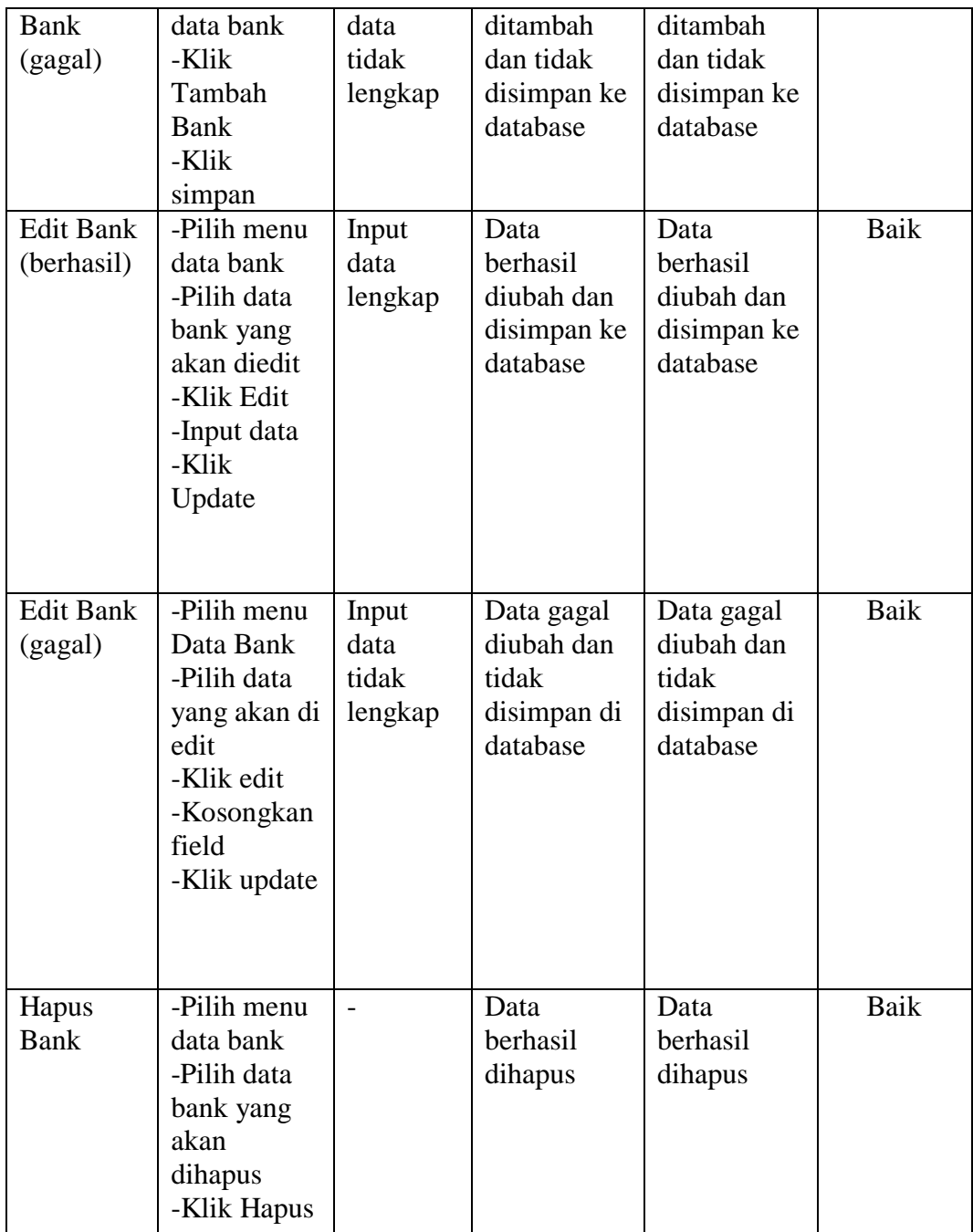

# **5.2.4 Pengujian Modul Mengelola Data Kategori**

Pada tahap ini dilakukan pengujian pada modul data kategori oleh admin untuk mengetahui apakah proses mengelola data kategori dapat berjalan dengan baik. Hasil pengujian pada modul ini dapat dilihat pada tabel 5.4 dibawah ini :

| <b>Modul</b> | Prosedur             | <b>Masuka</b> | <b>Keluaran</b> | <b>Hasil</b> yang | <b>Kesimpul</b> |
|--------------|----------------------|---------------|-----------------|-------------------|-----------------|
| yang         | pengujian            | n             | yang            | didapat           | an              |
| diuji        |                      |               | diharapkan      |                   |                 |
| Tambah       | -Pilih menu          | Input         | Data            | Data              | Baik            |
| Kategori     | kategori             | data          | berhasil        | berhasil          |                 |
| (berhasil)   | -Klik                | lengkap       | ditambah        | ditambah          |                 |
|              | Tambah               |               | dan             | dan               |                 |
|              | kategori             |               | disimpan ke     | disimpan ke       |                 |
|              | -Input data          |               | database        | database          |                 |
|              | -Klik update         |               |                 |                   |                 |
| Tambah       | -Pilih menu          | Input         | Data gagal      | Data gagal        | Baik            |
| Kategori     | kategori             | data          | ditambah        | ditambah          |                 |
| (gagal)      | -Klik                | tidak         | dan tidak       | dan tidak         |                 |
|              | Tambah               | lengkap       | disimpan ke     | disimpan ke       |                 |
|              | Kategori             |               | database        | database          |                 |
|              | -Klik                |               |                 |                   |                 |
|              | simpan               |               |                 |                   |                 |
| Edit         | -Pilih menu          | Input         | Data            | Data              | Baik            |
| Kategori     | kategori             | data          | berhasil        | berhasil          |                 |
| (berhasil)   | -Pilih               | lengkap       | diubah dan      | diubah dan        |                 |
|              | kategori             |               | disimpan ke     | disimpan ke       |                 |
|              | yang akan            |               | database        | database          |                 |
|              | diedit               |               |                 |                   |                 |
|              | -Klik Edit           |               |                 |                   |                 |
|              | -Input data<br>-Klik |               |                 |                   |                 |
|              |                      |               |                 |                   |                 |
|              | Update               |               |                 |                   |                 |
|              |                      |               |                 |                   |                 |
| Edit         | -Pilih menu          | Input         | Data gagal      | Data gagal        | Baik            |
| Kategori     | kategori             | data          | diubah dan      | diubah dan        |                 |
| (gagal)      | -Pilih               | tidak         | tidak           | tidak             |                 |
|              | kategori             | lengkap       | disimpan di     | disimpan di       |                 |
|              | yang akan di         |               | database        | database          |                 |
|              | edit                 |               |                 |                   |                 |
|              | -Klik edit           |               |                 |                   |                 |
|              | -Kosongkan           |               |                 |                   |                 |
|              | field                |               |                 |                   |                 |
|              | -Klik update         |               |                 |                   |                 |
|              |                      |               |                 |                   |                 |

**Tabel 5.4 Pengujian Modul Mengelola Data Kategori**

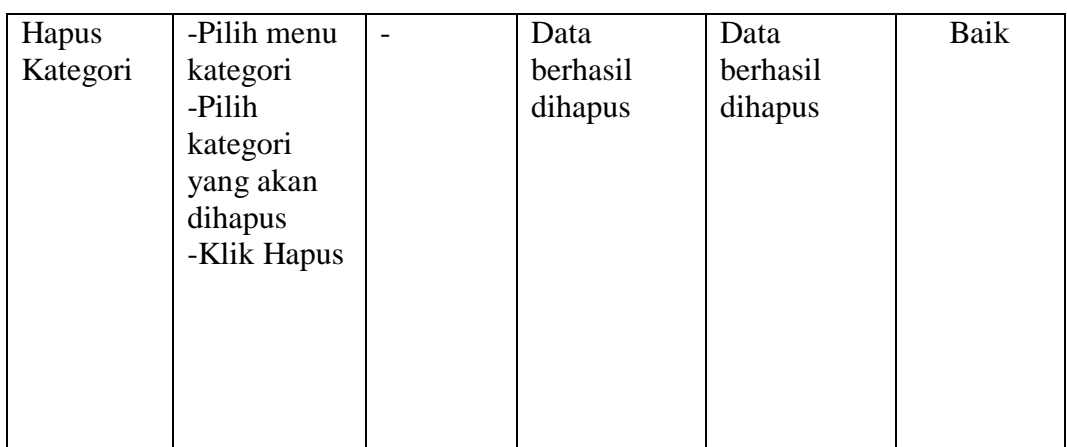

# **5.2.5 Pengujian Modul Mengelola Data Produk**

Hasil pengujian pada modul mengelola data produk dapat dilihat pada tabel

5.5 dibawah ini :

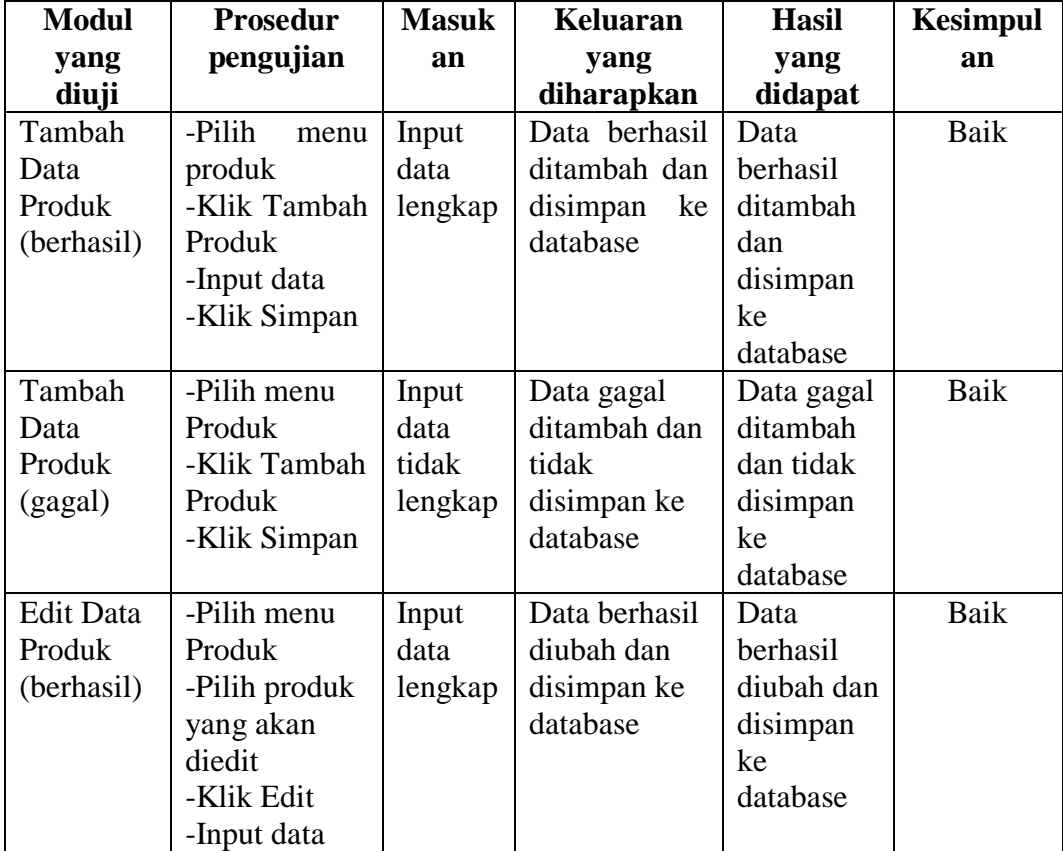

# **Tabel 5.5 Pengujian Modul Mengelola Data Produk**

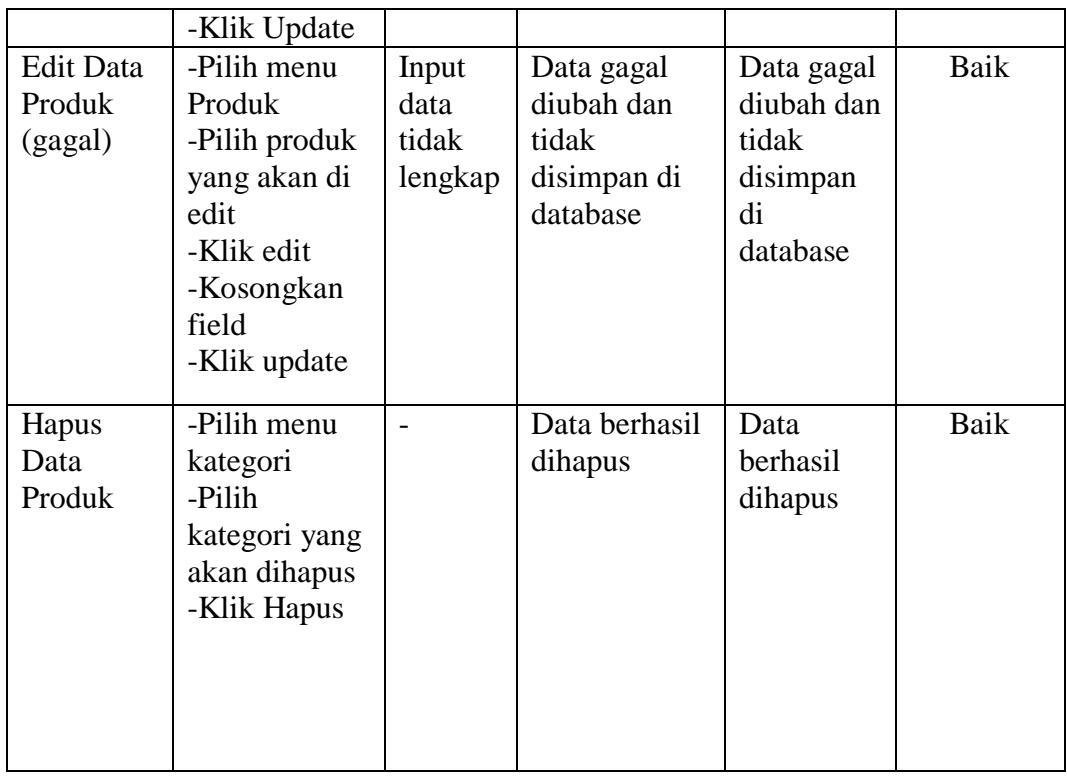

# **5.2.6 Pengujian Modul Mengelola Data Ongkos Kirim**

Pada tahap ini dilakukan pengujian pada modul data ongkos kirim oleh admin untuk mengetahui apakah proses mengelola data ongkos kirim dapat berjalan dengan baik. Hasil pengujian pada modul ini dapat dilihat pada tabel 5.6 dibawah ini :

**Tabel 5.6 Pengujian Modul Mengelola Data Ongkos Kirim**

| <b>Modul</b> | Prosedur            | <b>Masuk</b> | Keluaran    | <b>Hasil</b> | <b>Kesimpul</b> |
|--------------|---------------------|--------------|-------------|--------------|-----------------|
| yang         | pengujian           | an           | yang        | yang         | an              |
| diuji        |                     |              | diharapkan  | didapat      |                 |
| Tambah       | -Pilih<br>menu      | Input        | Data        | Data         | Baik            |
| Data         | Ongkos Kirim        | data         | berhasil    | berhasil     |                 |
| Ongkos       | -Klik Tambah        | lengkap      | ditambah    | ditambah     |                 |
| Kirim        | <b>Ongkos Kirim</b> |              | dan         | dan          |                 |
| (berhasil)   | -Input data         |              | disimpan ke | disimpan     |                 |
|              | -Klik Simpan        |              | database    | ke           |                 |
|              |                     |              |             | database     |                 |

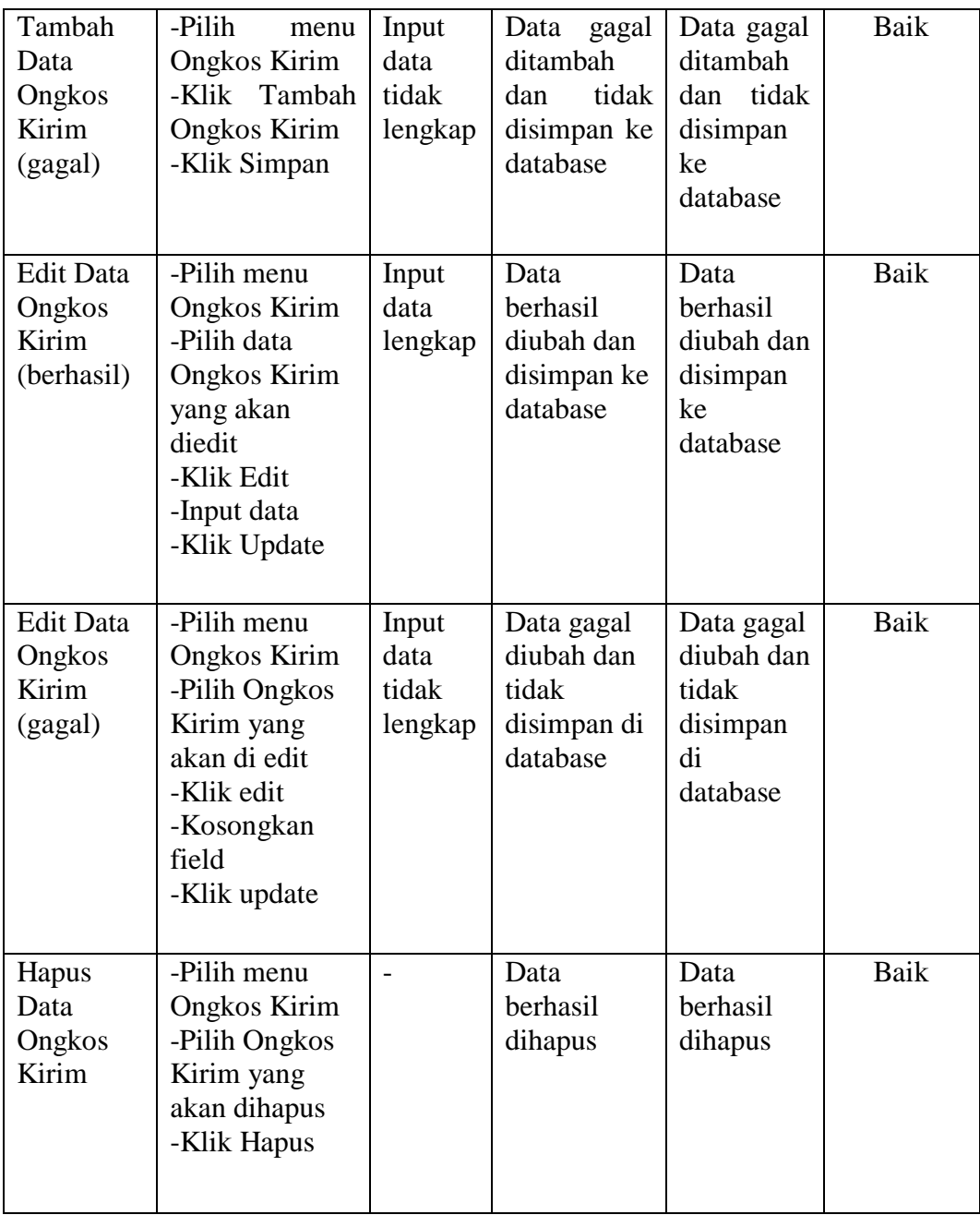

# **5.2.7 Pengujian Modul Form Profil Toko**

Pada tahap ini dilakukan pengujian pada modul profil toko untuk mengetahui apakah proses penginputan profil toko dapat berjalan dengan baik. Hasil pengujian modul ini dapat dilihat pada tabel 5.7 dibawah ini :

| <b>Modul</b><br>yang diuji        | <b>Prosedur</b><br>Pengujian                                        | <b>Masukan</b>                            | <b>Keluaran</b><br>yang<br>diharapkan     | <b>Hasil</b>                              | <b>Kesimp</b><br>ulan |
|-----------------------------------|---------------------------------------------------------------------|-------------------------------------------|-------------------------------------------|-------------------------------------------|-----------------------|
| Edit Profil<br>Toko<br>(berhasil) | -Pilih<br>menu<br>profil toko<br>-Isi form<br>-Klik update          | Masukan<br>profil<br>yang akan<br>diinput | Data<br>tersimpan ke<br>database          | Data<br>tersimpan<br>ke<br>database       | Baik                  |
| Edit Profil<br>Toko<br>(gagal)    | -Pilih<br>menu<br>profil toko<br>-Kosongkan<br>form<br>-Klik update | Input data<br>tidak<br>lengkap            | tidak<br>Data<br>tersimpan ke<br>database | Data tidak<br>tersimpan<br>ke<br>database | Baik                  |

**Tabel 5.7 Pengujian Modul Form Profil Toko**

# **5.2.8 Pengujian Modul Cara Beli**

Pada tahap ini dilakukan pengujian pada modul cara beli untuk mengetahui apakah proses penginputan cara beli dapat berjalan dengan baik. Hasil pengujian modul ini dapat dilihat pada tabel 5.8 dibawah ini :

| <b>Modul</b> | <b>Prosedur</b> | <b>Masukan</b> | <b>Keluaran</b> | <b>Hasil</b> | <b>Kesimpul</b> |
|--------------|-----------------|----------------|-----------------|--------------|-----------------|
| yang diuji   | Pengujian       |                | yang            |              | an              |
|              |                 |                | diharapkan      |              |                 |
| Edit<br>Cara | -Pilih<br>menu  | Masukan        | Data            | Data         | Baik            |
| Beli         | cara beli       | data yang      | tersimpan       | tersimpan    |                 |
| (berhasil)   | -Isi form       | akan           | ke database     | ke           |                 |
|              | -Klik update    | diinput        |                 | database     |                 |
| Edit<br>Cara | -Pilih<br>menu  | Input data     | tidak<br>Data   | Data tidak   | Baik            |
| Beli         | cara beli       | tidak          | tersimpan       | tersimpan    |                 |
| (gagal)      | -Kosongkan      | lengkap        | ke database     | ke           |                 |
|              | form            |                |                 | database     |                 |
|              | -Klik update    |                |                 |              |                 |

**Tabel 5.8 Pengujian Modul Form Cara Beli**

### **5.2.9 Pengujian Modul Melihat Laporan**

Pada tahap ini dilakukan pengujian pada modul melihat laporan untuk mengetahui apakah proses melalui laporan dan fungsional melihat laporan dapat berjalan dengan baik. Hasil pengujian pada modul ini dapat dilihat pada tabel 5.9 dibawah ini :

| <b>Modul</b> | Prosedur   | <b>Masuka</b> | <b>Keluaran</b> | Hasil yang   | <b>Kesimpul</b> |
|--------------|------------|---------------|-----------------|--------------|-----------------|
| yang         | pengujian  | n             | yang            | didapat      | an              |
| diuji        |            |               | diharapkan      |              |                 |
| Melihat      | - Memilih  | - Klik        | Tampil          | Tampil       | Baik            |
| Laporan      | laporan    | value         | laporan         | laporan      |                 |
|              | - Memilih  | list          | sesuai          | sesuai       |                 |
|              | laporan    | menu          | kriteria        | kriteria     |                 |
|              | yang ingin | - Tombol      | yang dipilih    | yang dipilih |                 |
|              | dicetak    | proses        |                 |              |                 |
|              | - Pilih    |               |                 |              |                 |
|              | bulan dan  |               |                 |              |                 |
|              | tahun      |               |                 |              |                 |
|              | Klik<br>÷. |               |                 |              |                 |
|              | proses     |               |                 |              |                 |

**Tabel 5.9 Pengujian Modul Melihat Laporan**

### **5.3 ANALISIS HASIL DARI SISTEM INFORMASI PENJUALAN**

Setelah selesai melakukan implementasi dan pengujian, adapun analisis hasil yang dicapai sistem ini adalah sebagai berikut:

- 1. Sistem informasi penjualan yang dapat memberikan informasi secara lengkap tentang produk yang dijual dan diakses oleh siapa saja.
- 2. Sistem informasi penjualan ini bisa digunakan secara *online*, yaitu dengan melakukan *hosting.* Akan tetapi juga dapat digunakan secara *offline* yang datanya terintegrasi.
- 3. Sistem informasi penjualan pada Lancar Jaya Mebel Jambi yang digunakan sebagai media promosi produk untuk menjangkau pemasaran. Adapun kelebihan dari aplikasi ini adalah sebagai berikut :
- 1. Pelanggan dapat memiliki akun sendiri yaitu *username* dan *password* pada saat melakukan registrasi.
- 2. Tersedia pembayaran secara online yaitu memalui via transfer yang menggunakan beberapa akun bank tertentu, seperti BCA dan BRI.

Kekurangan dari aplikasi ini adalah tidak ada enkripsi khusus yang digunakan dalam setiap pengiriman data.